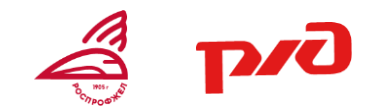

# **ИНСТРУКЦИЯ ПО ЗАГРУЗКЕ ФАЙЛОВ НА ЯНДЕКС.ДИСК**

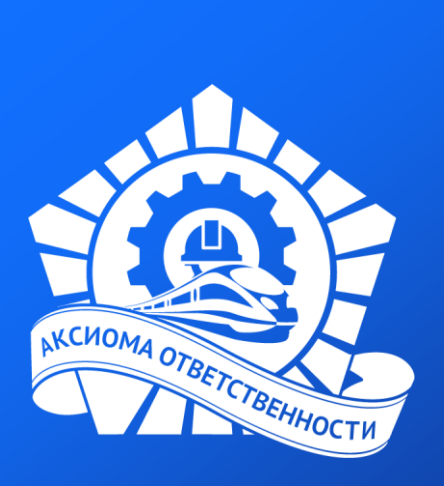

СЛУЖБА ПОДДЕРЖКИ: help@szd.online

## **КАК ЗАГРУЗИТЬ ФАЙЛЫ НА ЯНДЕКС.ДИСК**

Яндекс Диск — это **сервис, который позволяет вам хранить файлы на серверах Яндекса**. Вы можете работать с файлами на Диске с любого устройства, подключенного к интернету. По вашему разрешению эти файлы смогут просматривать все пользователи, у которых есть ссылка на файл.

**Далее рассмотрим шаги загрузки файлов на Яндекс.Диск.** 

#### **1 шаг.** Зарегистрируйтесь на Яндекс.Диск по ссылке:

https://passport.yandex.ru/auth/add?from=cloud&origin=disk\_landing\_web\_signin\_ru&retpath= https%3A%2F%2Fdisk.yandex.ru%2Fclient%2Fdisk&backpath=https%3A%2F%2Fdisk.yandex.ru

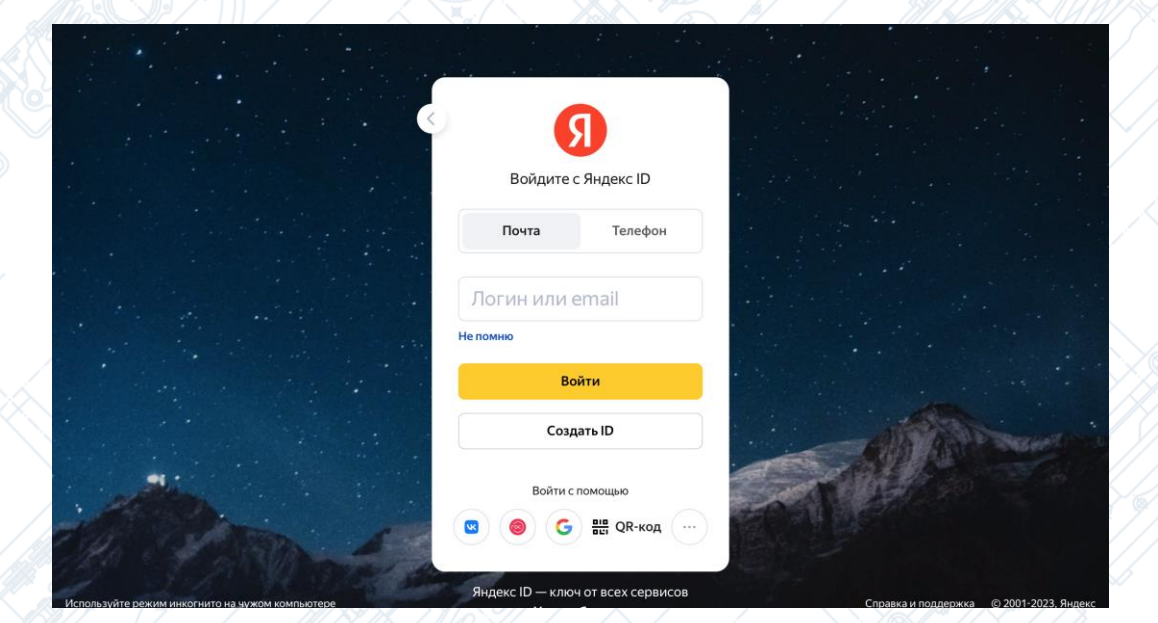

#### **КАК ЗАГРУЗИТЬ ФАЙЛЫ НА ЯНДЕКС.ДИСК**

**2 шаг.** На Яндекс.Диск найдите кнопку «Загрузить/Upload». Нажмите на неё.

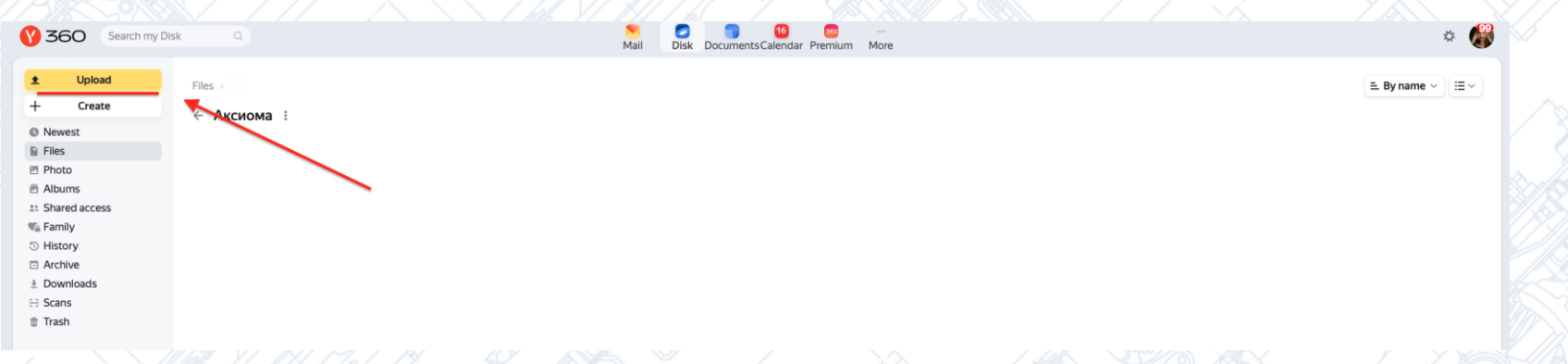

**3 шаг.** На следующем шаге вам откроется выбор файлов, хранящихся на вашем компьютере. Выберите созданную заранее конкурсную работу.

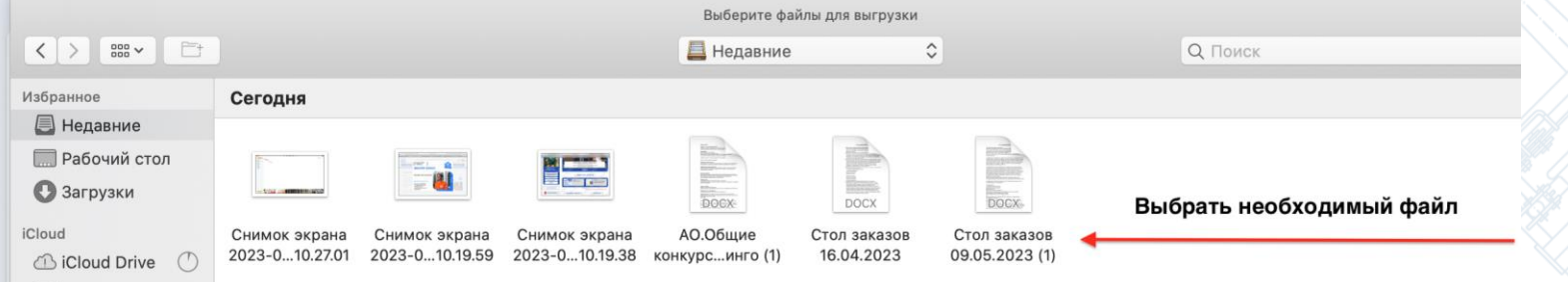

### **КАК ЗАГРУЗИТЬ ФАЙЛЫ НА ЯНДЕКС.ДИСК**

**4 шаг.** Выбранная конкурсная работа будет загружена на Яндекс.Диск. После загрузки она будет отображаться на поле, как показано на картинке. Вам необходимо нажать на файл правой кнопкой мыши и выбрать команду «Поделиться/Share»

**5 шаг.** Далее перед вами появится диалоговое окно, как на картинке ниже. Необходимо нажать на кнопку «Копировать ссылку/Copy link».

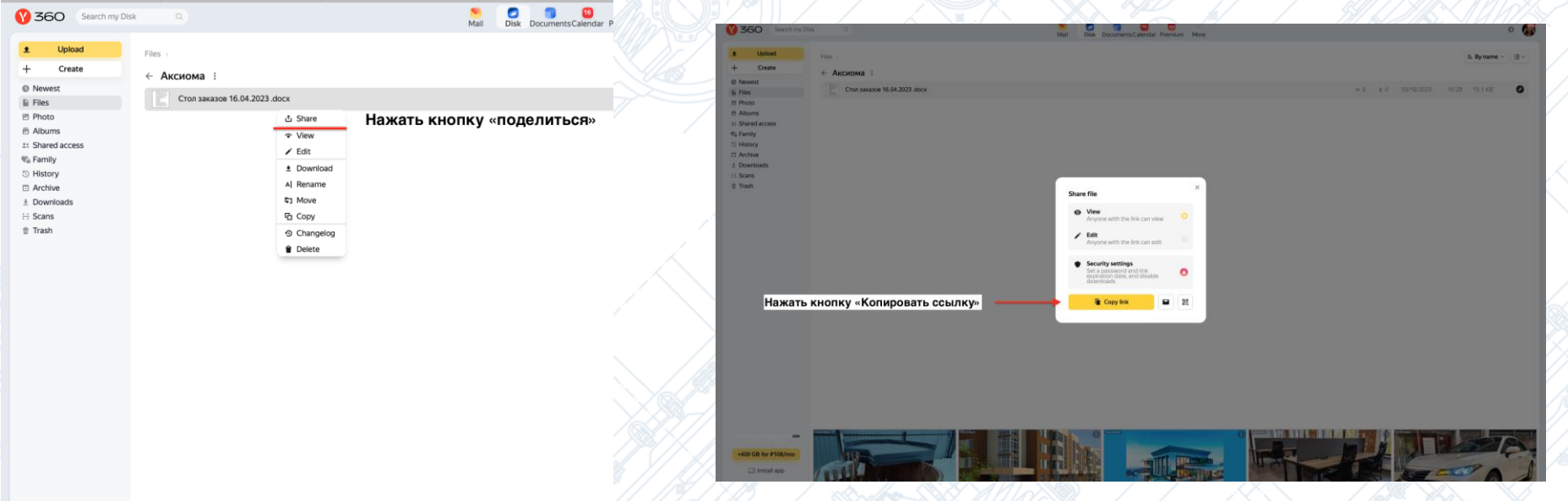

#### КАК ЗАГРУЗИТЬ ФАЙЛЫ НА ЯНДЕКС. ДИСК

6 шаг. Зайдите на платформу «Аксиома ответственности» и выберите нужный конкурс. В строке «Ссылка на материал» нажмите правой кнопкой мыши и выберите команду «Вставить».

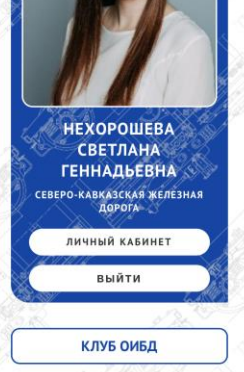

прикреплении материала обозначьте для кого он предназначен, например: "для детей", "для родителей", "для людей с ОВЗ", "для взрослых" или др.

Название работы\*

Описание

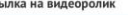

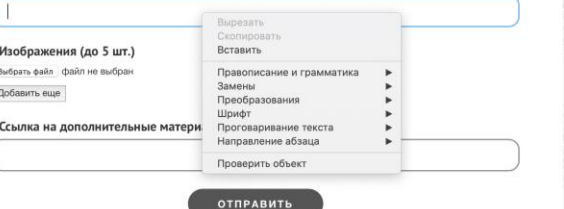

7 шаг. Если все шаги выполнены верно, в строке должна появиться ссылка на ваш материал. Перед отправкой работы ещё раз перейдите по вашей ссылке и убедитесь, что она ведет на правильную конкурсную работу.

прикреплении материала обозначьте для кого он предназначен, например: "для детей", "для родителей", "для людей с ОВЗ", "для взрослых" или др.

Название работы\*

Описание

#### Ссылка на видеоролик

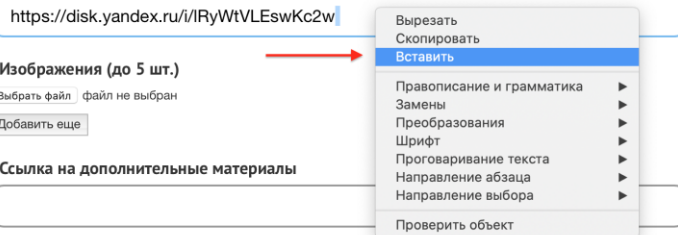

**ОТПРАВИТЬ** 

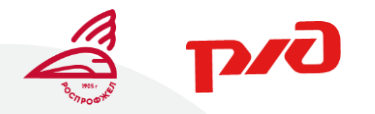

Поздравляем с успешной загрузкой файлов! Удачи вам с выполнением задания!

## **АКСИОМА ОТВЕТСТВЕННОСТИ**

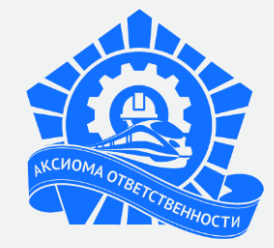